## Legal Services for Veterans Program: eGMS Guide

How-To: **Retrieve an Executed Grant Agreement**

## Step 1: Log in to eGMS, and select the approved grant record

➢ The Grant Owner or a Grant Contact of the record will select the awarded grant in the My LSV Applications & Grants section under the Approved tab, as shown below:

> If you have more than one application awarded, ensure you are selecting the correct record.

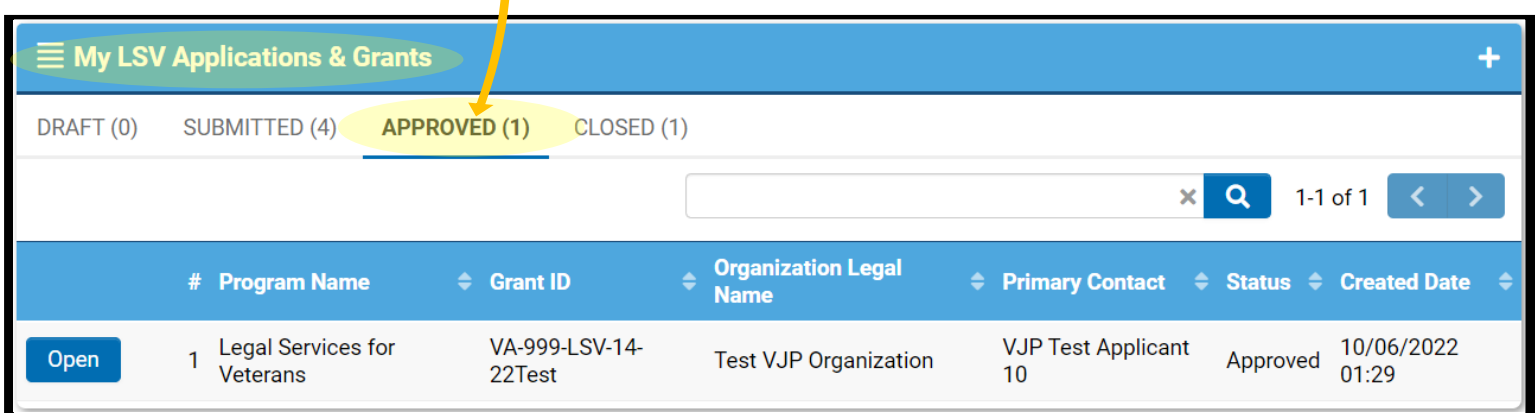

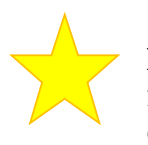

**Note:** If you do not see the grant record, you are not a Grant Contact for the record. If you are not the Owner or a Grant Contact, you will not be able to complete this action. If this is the case, please contact the LSV National Office at LSV@va.gov for assistance.

Step 2: Select External Attachments Tab; Find the document under Executed Grant Agreement; Select the document to Download

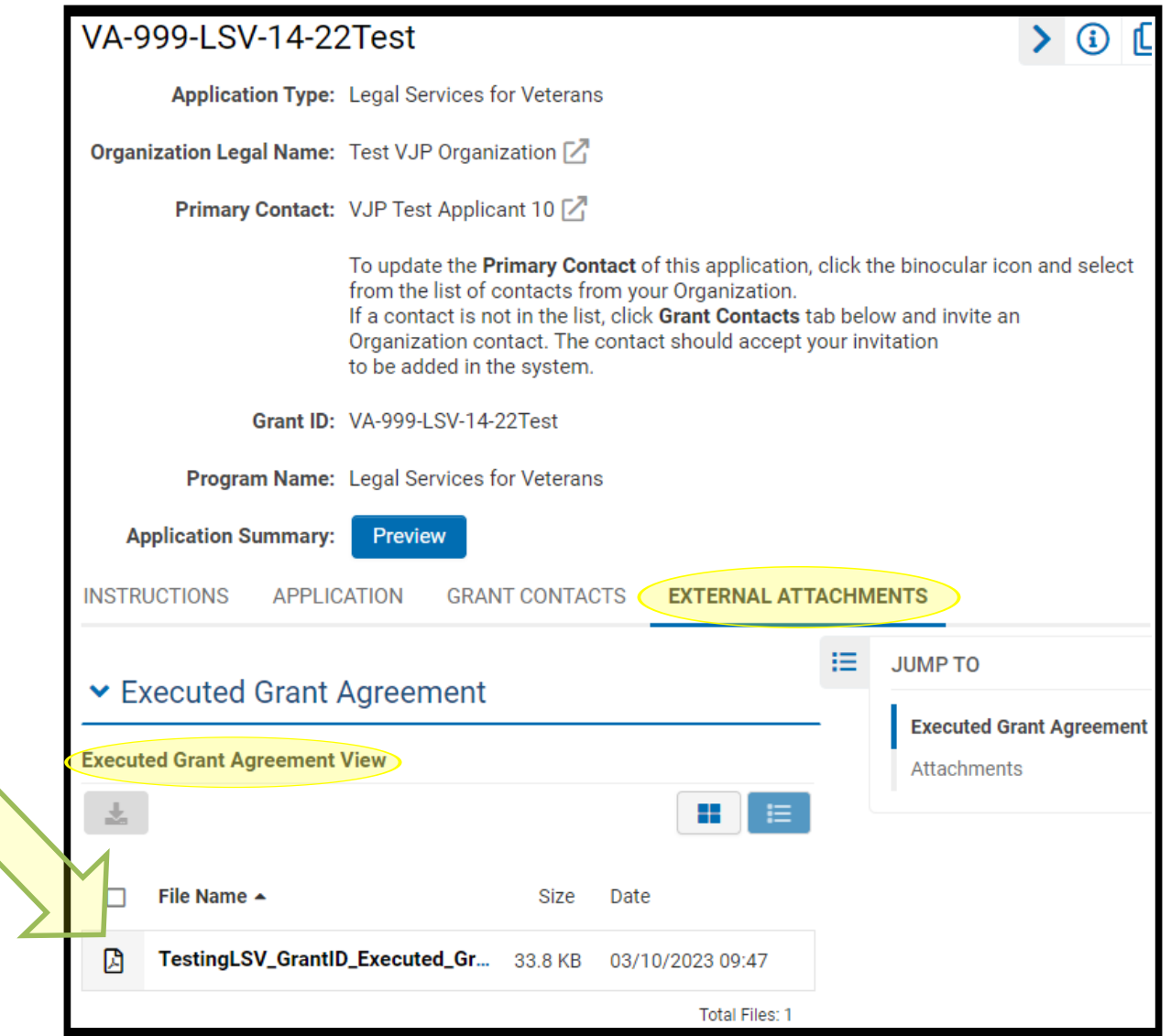

## Step 3: Download the Executed Agreement and Save a Copy

Download a copy of the executed grant agreement (PDF format) to your computer. Share this document with others in your organization, as appropriate. Keep a copy in your grant administrative files.

## **Great job, this activity is now complete!**